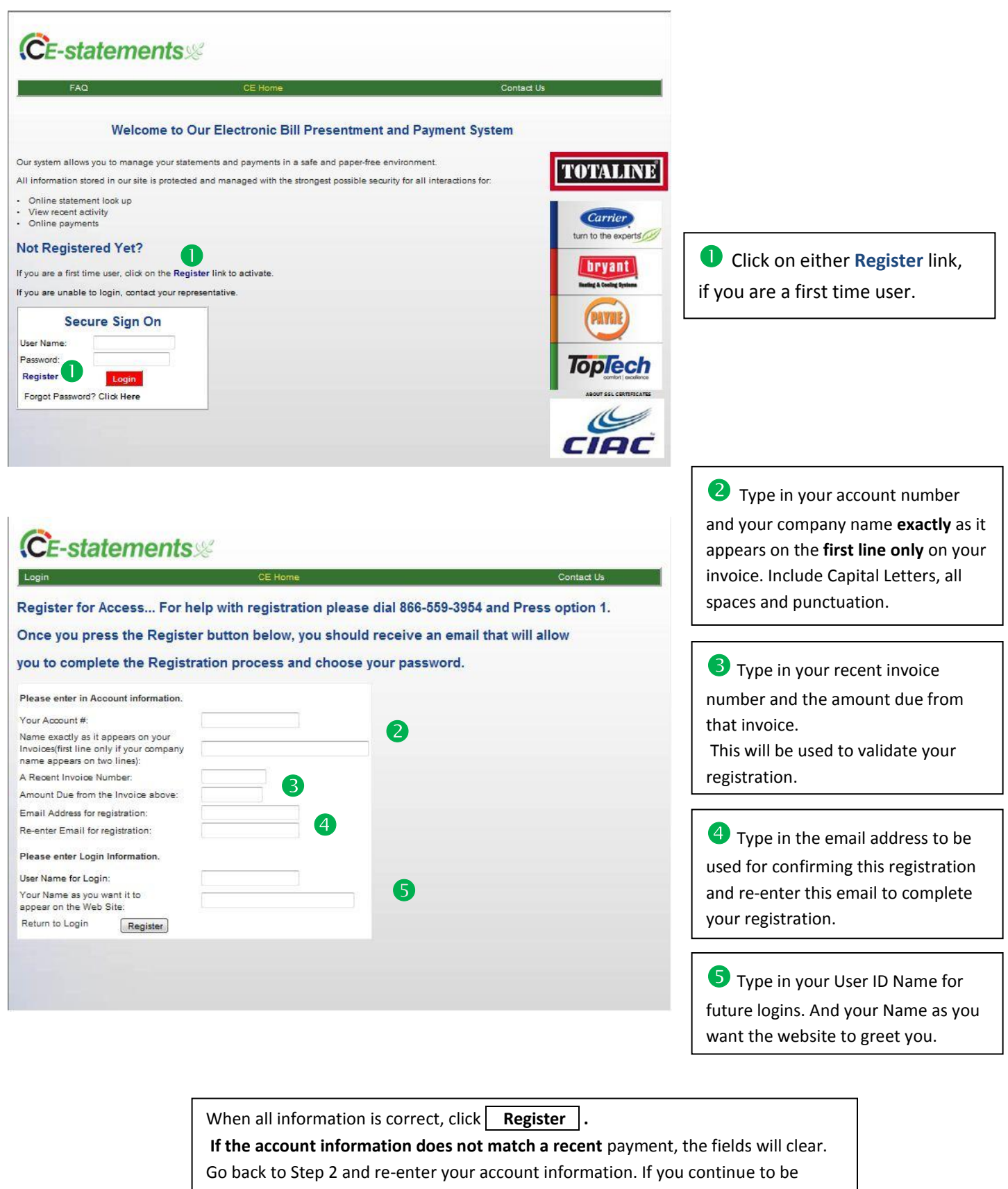

unable to register, click on the **Contact Us** link to contact our help desk.

## **CE-statements**

Return to Login

FAQ

Thank you for registering with our ePay system.

6

An email has been sent to your address for verification.

When all the account information matches our database, an email will be sent to the email address you provided on the **Register for Access** screen.

Open the email from Web Support and click on the provided link, or copy and paste the link to your web browser. If you do not receive an email, check your SPAM folder.

The email link will bring you to the **Confirm Registration** page.

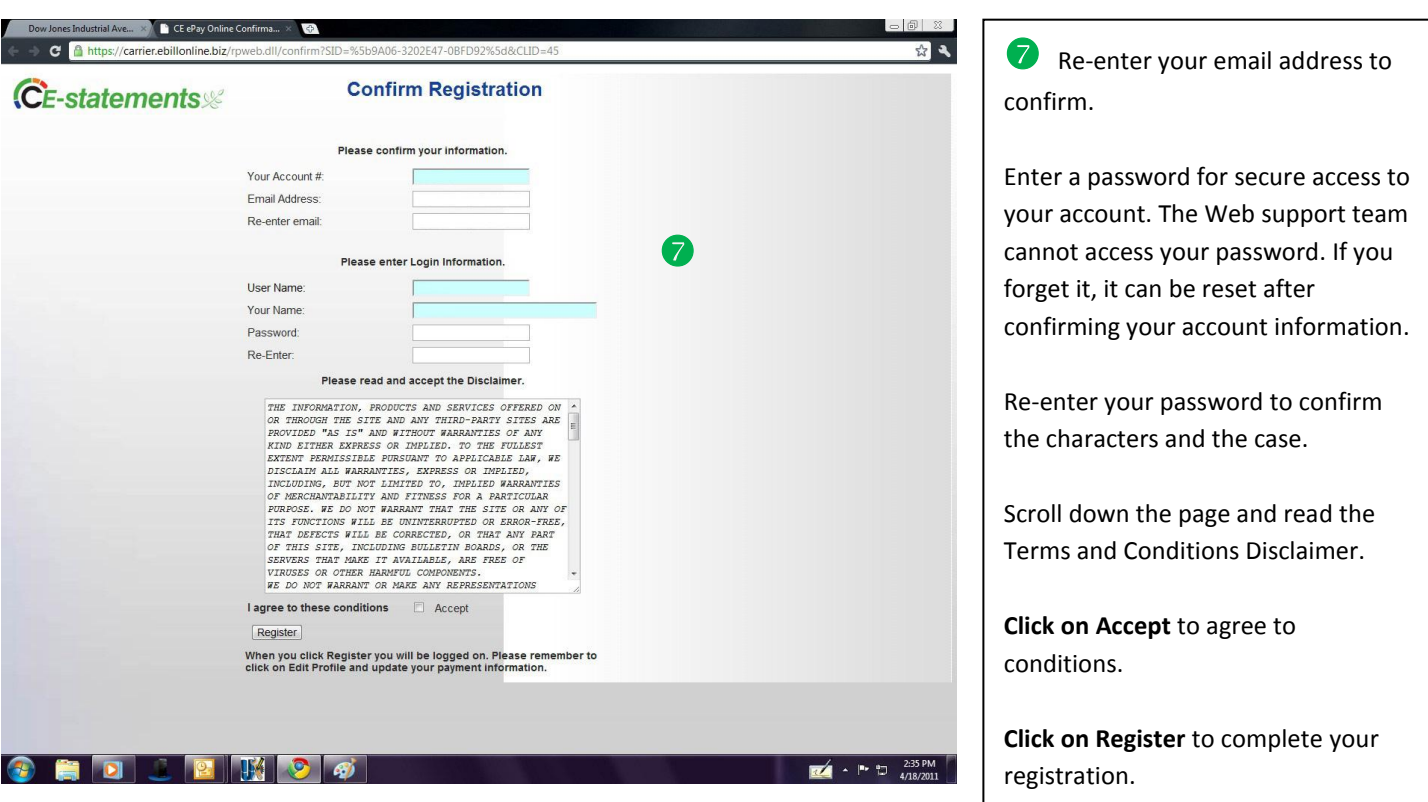

**Congratulations!** You are now registered.

Go to the next page to see how to setup for payment and the method you wish to receive your documents via email, mail or fax.

CE Home

Contact U

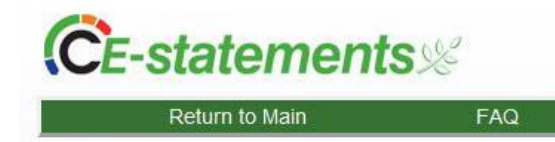

## **My Profile**

## Hello, Chase

Use this page to change you profile information. To change your password, you must enter in all inform<br>the change password section. To add a new account or account type, click on the Add Accounts Link.

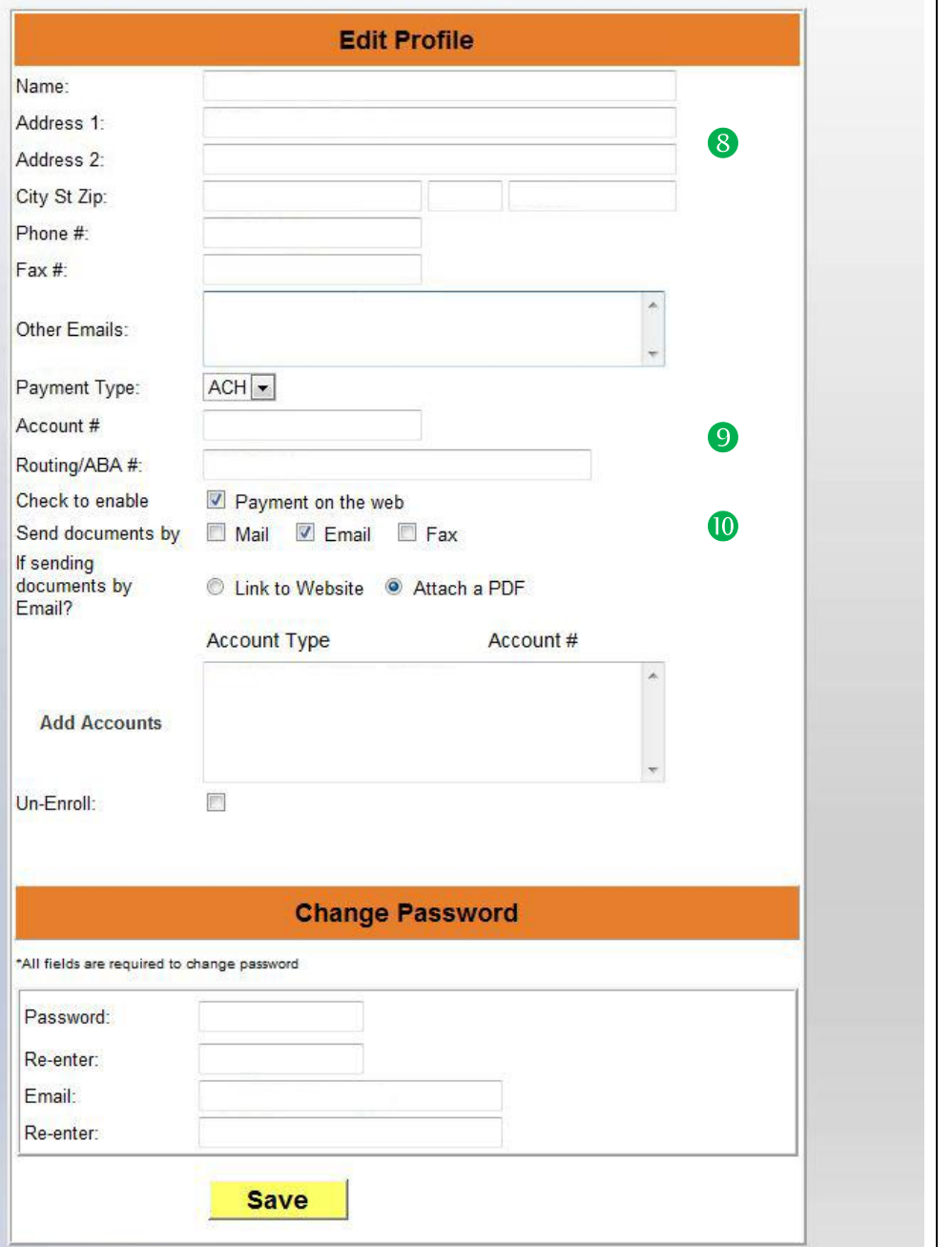

**S** Change or update your address. Your mail will automatically be delivered to this address. Update your phone and fax.

Add additional email addresses that you also wish to receive the same email notifications or documents that you receive.

Select your payment type from the options currently available.

Add your bank Account number and your Routing code/ABA. The Routing code is the 9 digit number that appears on the bottom of your check.

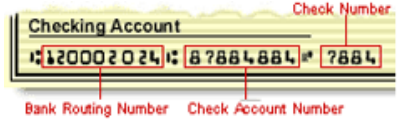

**Check the enable box** to allow for online payment on the web.

**O** Select one of the listed options to receive your documents via mail, email or fax.

For email you have 2 options:

## **Link to Website:**

Your email can either be a notification that informs you that "**You have mail**" and a document is ready for your review.

**Attach a PDF:** Or we can send the document(s) directly to you as a PDF.